#### **GUIA INSTAL·LACIÓ SOPHOS PER MAC**

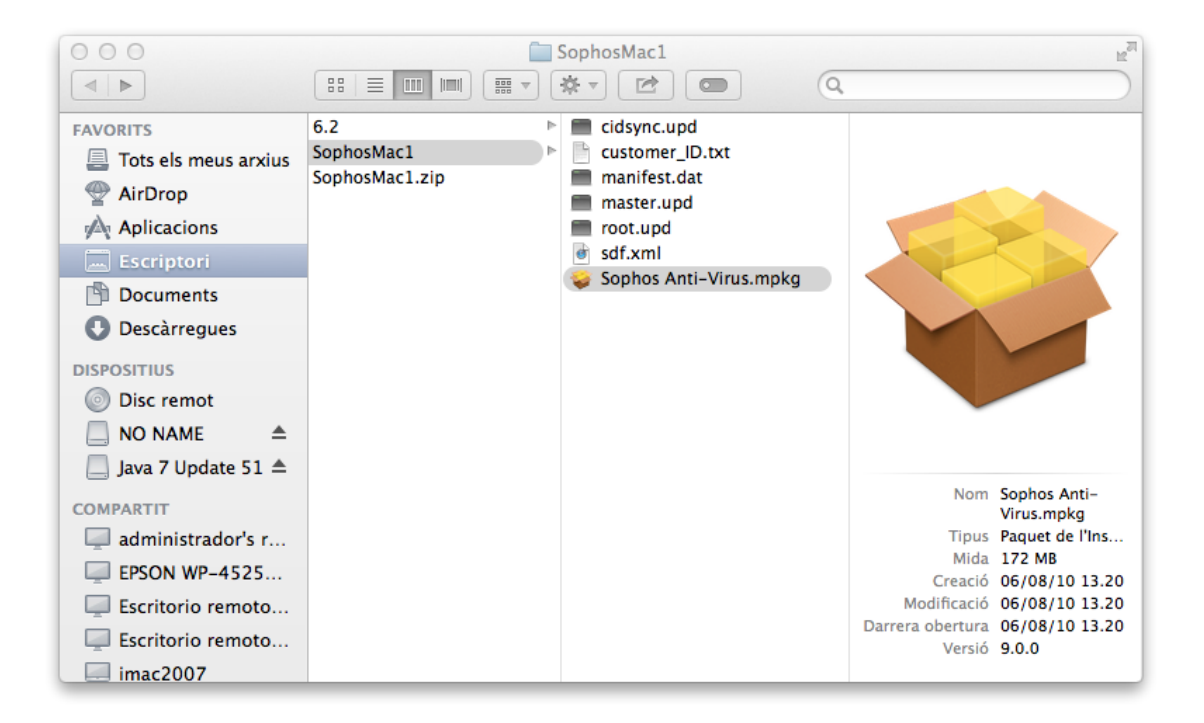

UN COP EXECUTAT, SELECCIONEM 'CONTINUAR' EN TOTS ELS SEGÜENTS PASSOS:

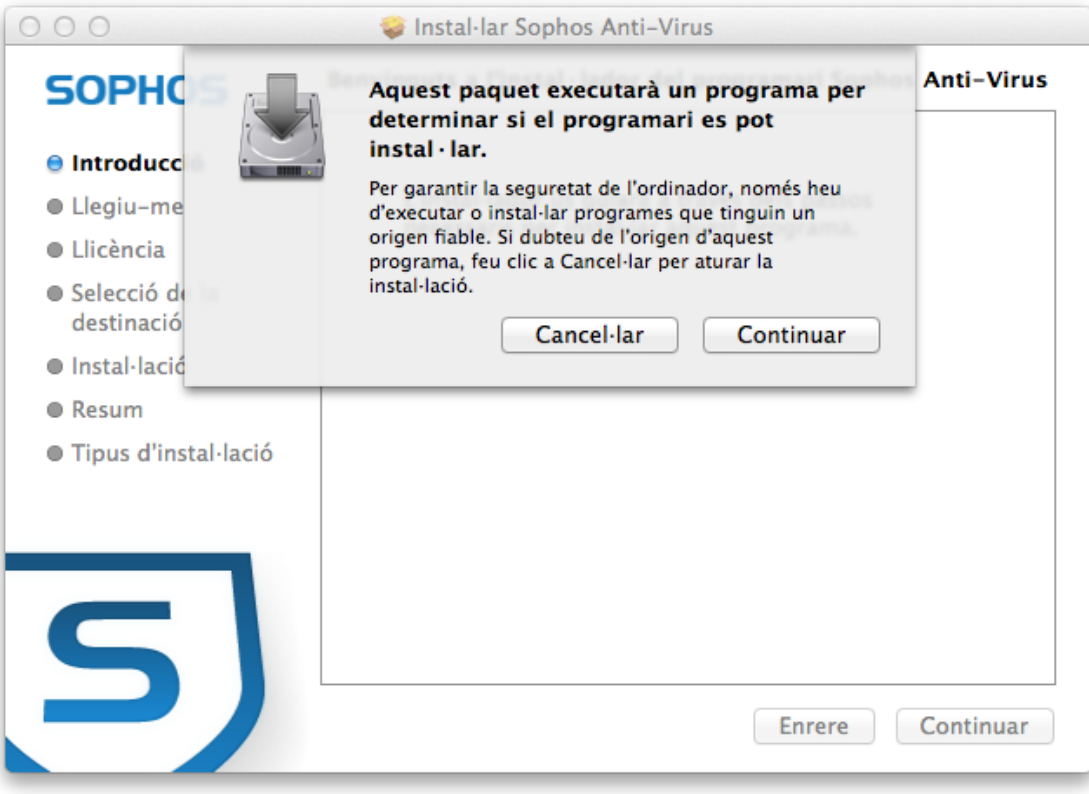

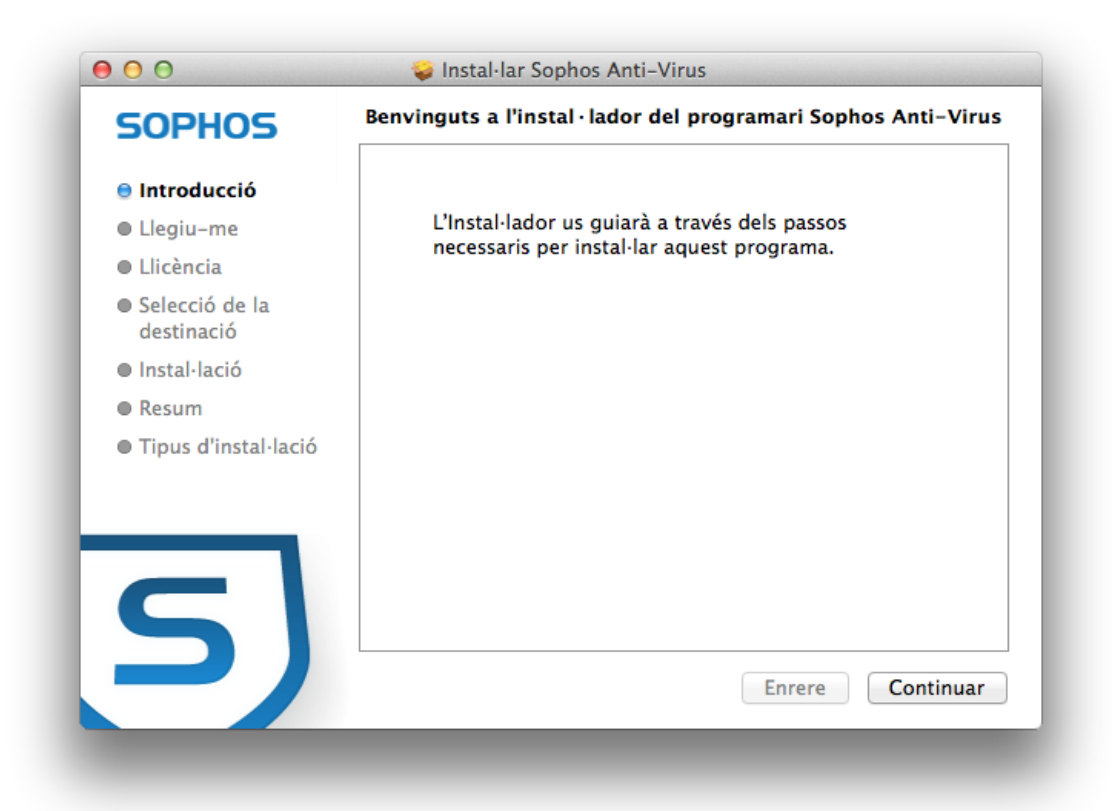

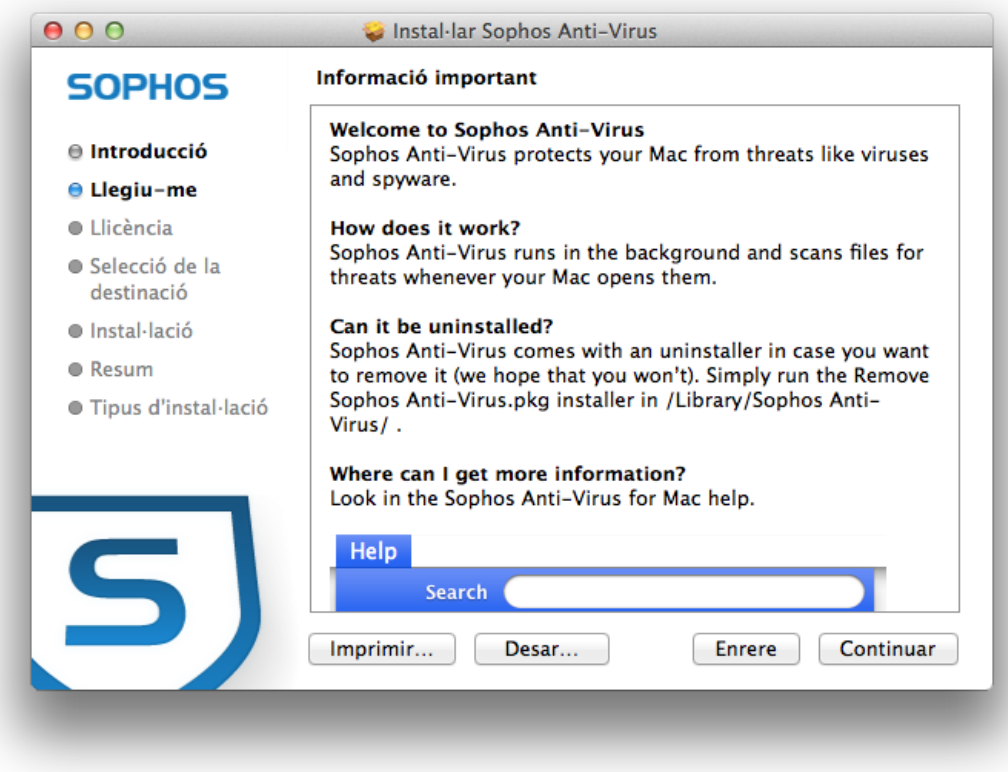

ESCOLLIM L'IDIOMA I ACCEPTEM LES CONDICIONS DE LA LLICÈNCIA:

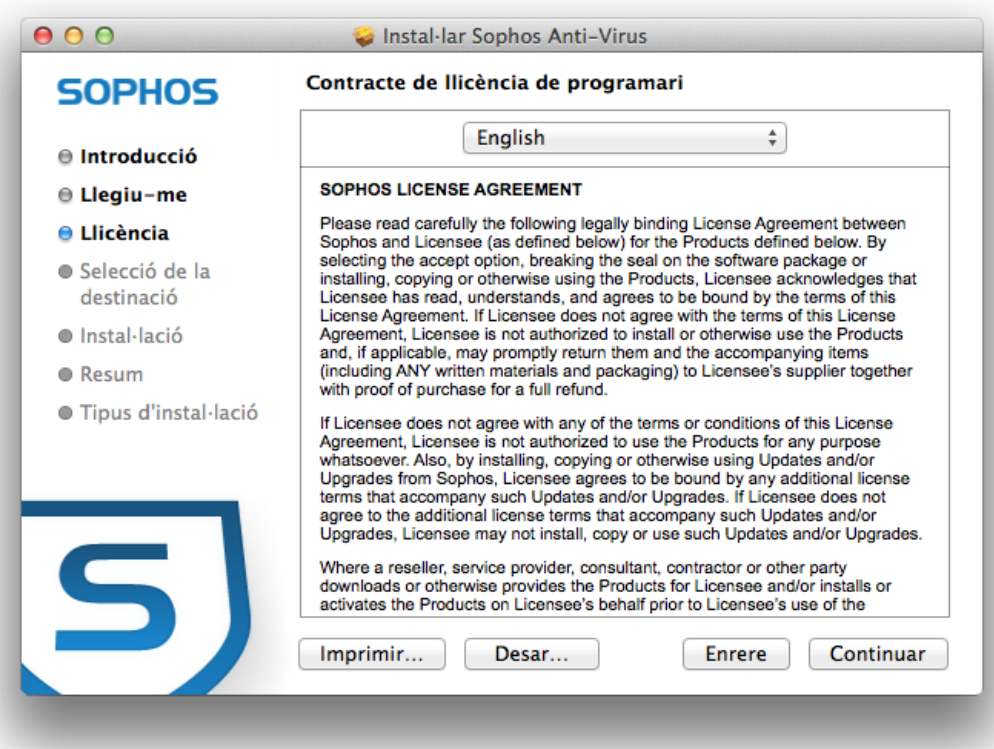

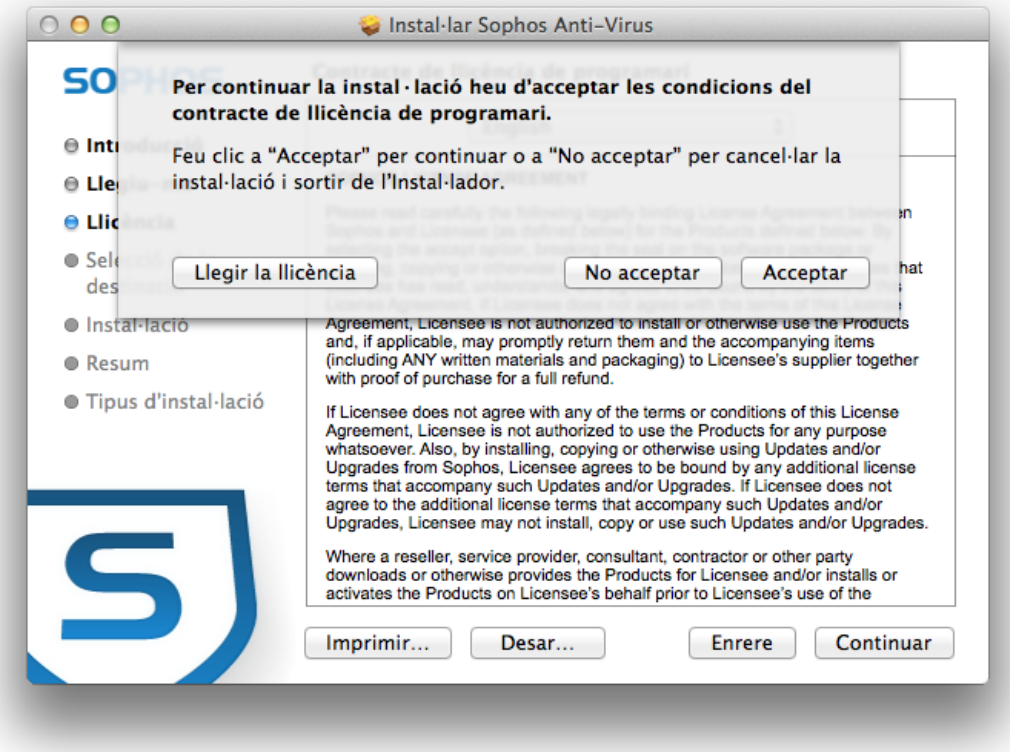

ENS DEMANARÀ LES CREDENCIALS DE L'EQUIP PER COMENÇAR LA INSTAL·LACIÓ:

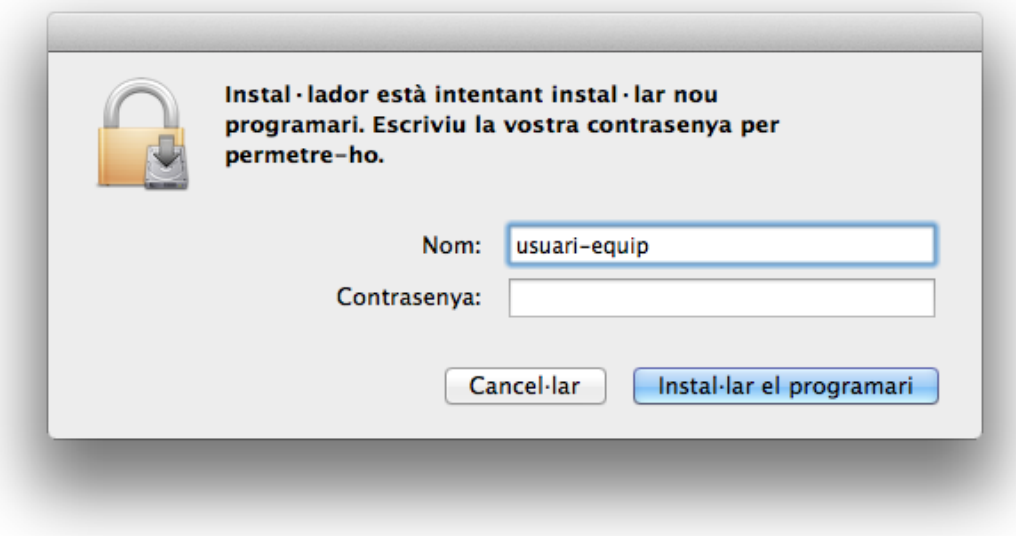

## TOT SEGUIT COMENÇARÀ LA INSTAL·LACIÓ:

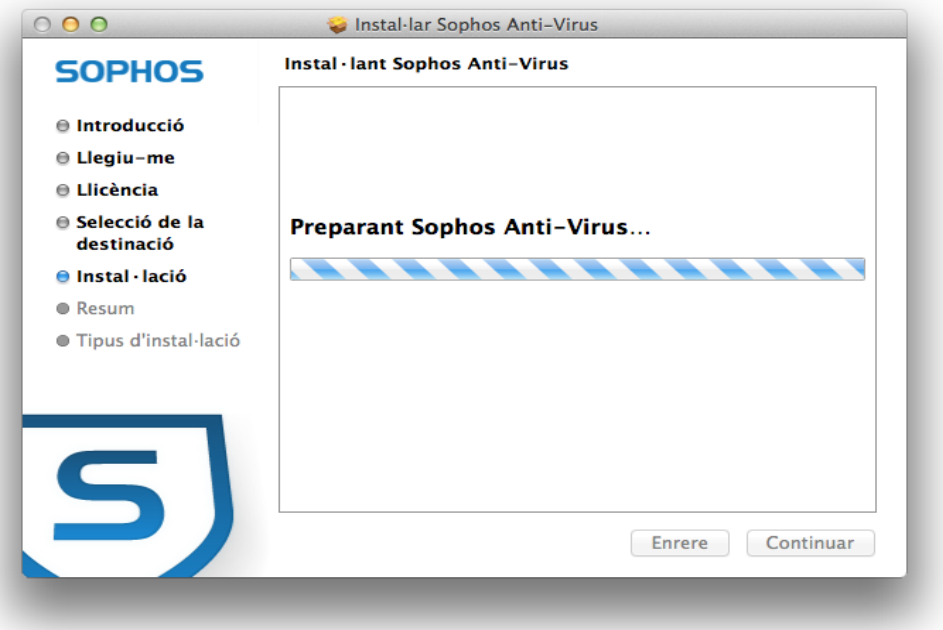

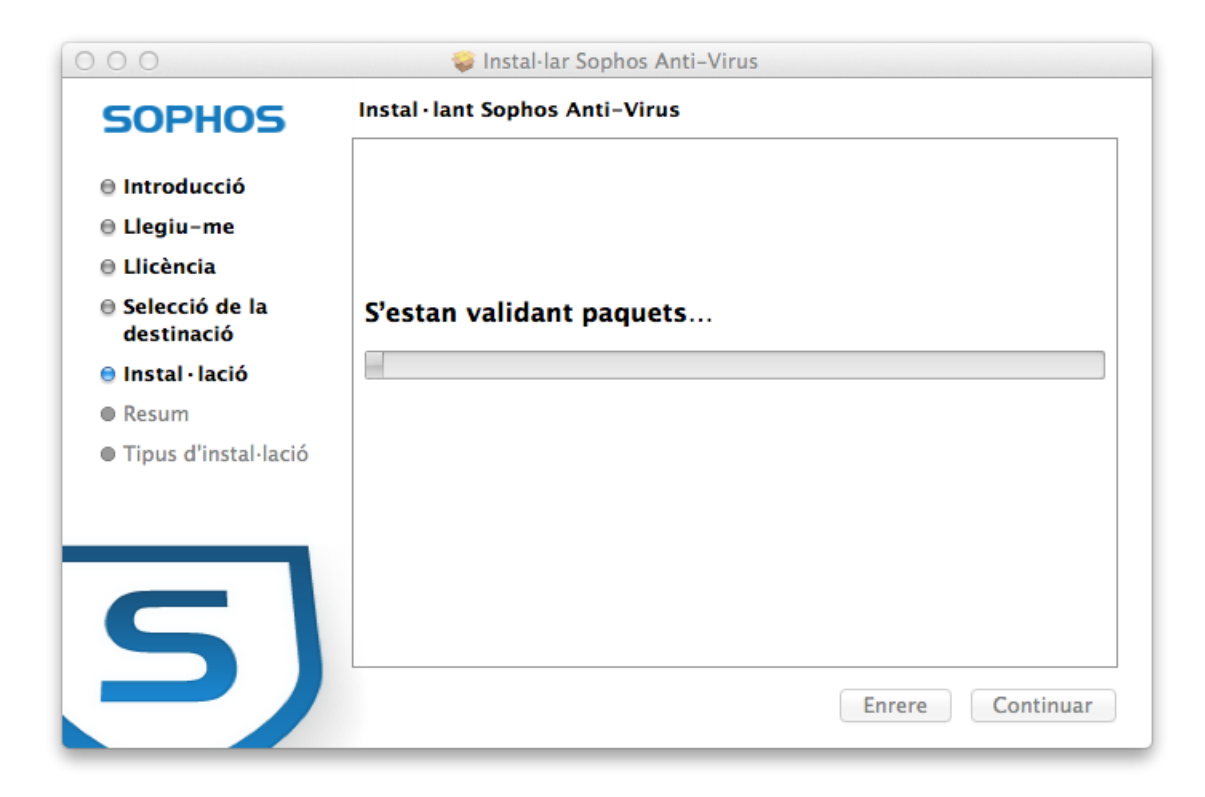

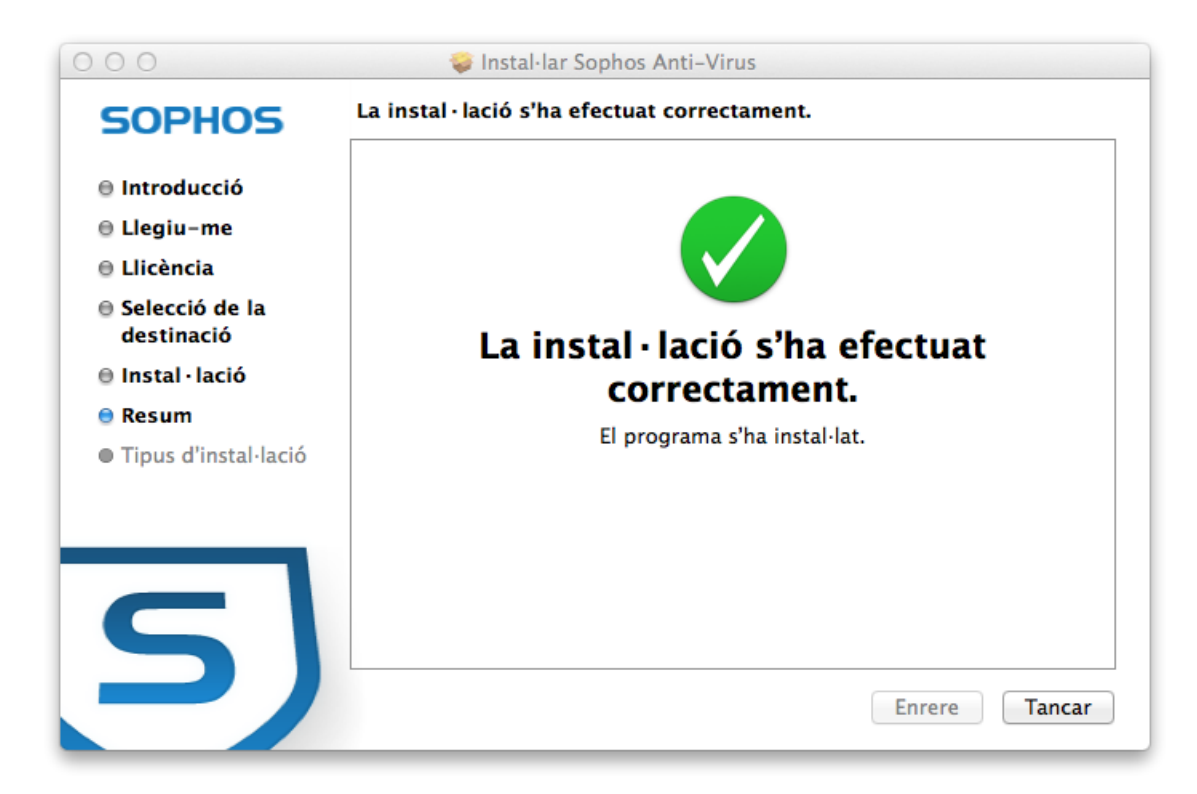

### OBRIM EL CADENAT PER TAL DE MODIFICAR ELS PARÀMETRES PER DEFECTE.

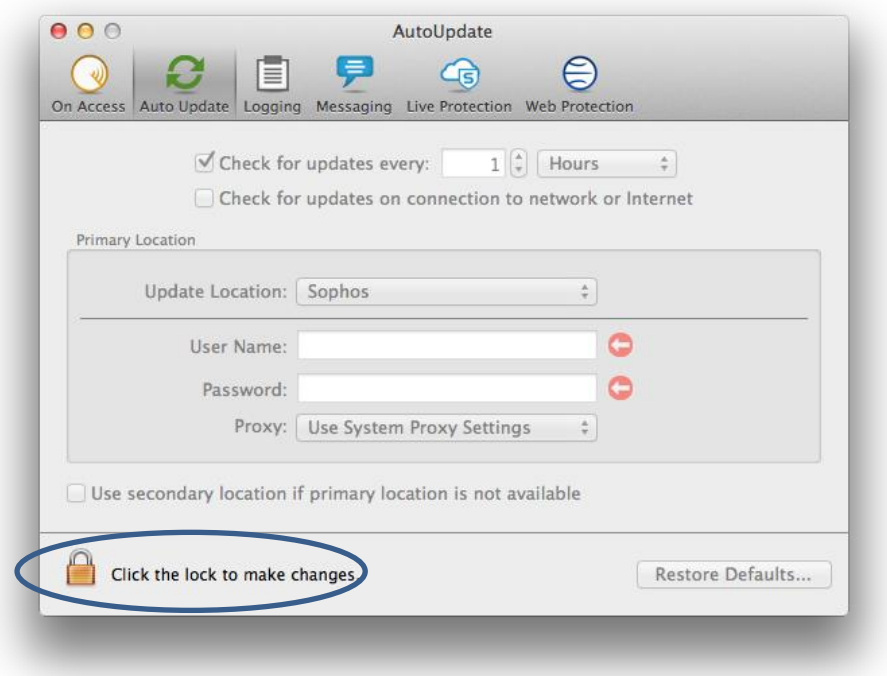

#### PER SEGURETAT DEMANA CREDENCIALS DE L'USUARI

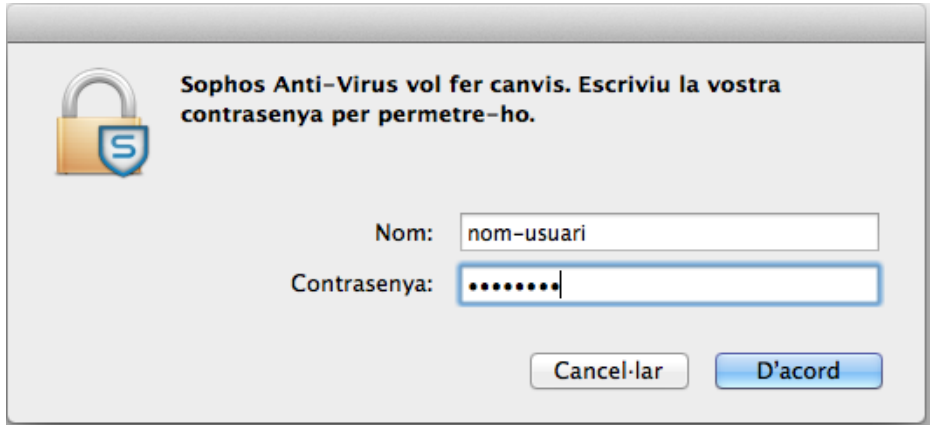

# CAL OMPLIR ELS CAMPS AMB LA INFORMACIÓ QUE MOSTRA LA SEGÜENT IMATGE:

#### $\rightarrow$  Password: menorca10

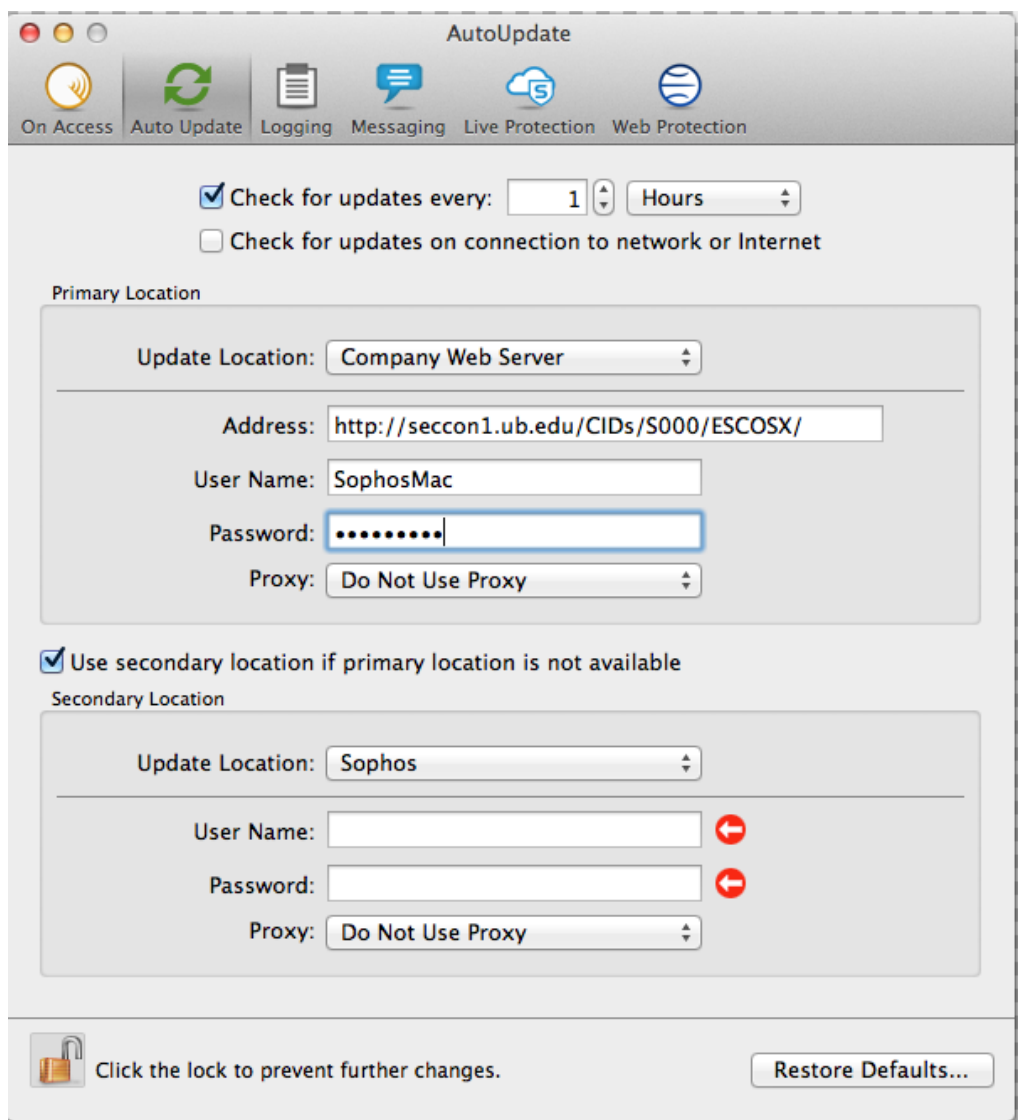

#### TANQUEU EL CADENAT EN FINALITZAR.

JA TENIU EL VOSTRE ANTIVIRUS FUNCIONAL, PODEU ACTUALITZAR-LO.

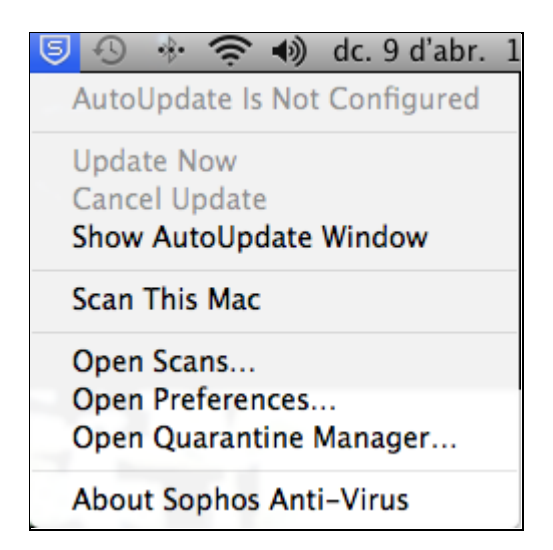

SELECCIONANT LA ICONA DE SOPHOS DE LA BARRA DE MENU I FENT 'ACTUALIZAR AHORA'.

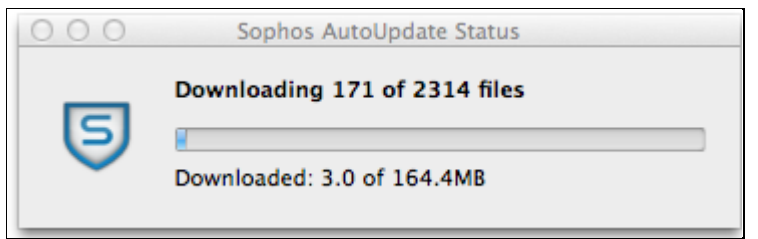

UN COP ACTUALITZAT EL VOSTRE ANTIVIRUS, RECOMANEM FER UN ESCANEIG D'UNITATS LOCALS PER COMPROVAR QUE L'EQUIP ESTÀ FORA DE PERILL.

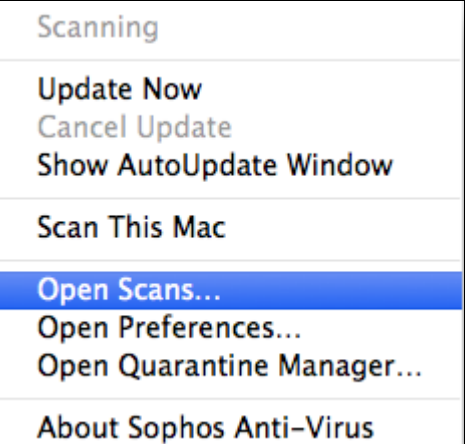

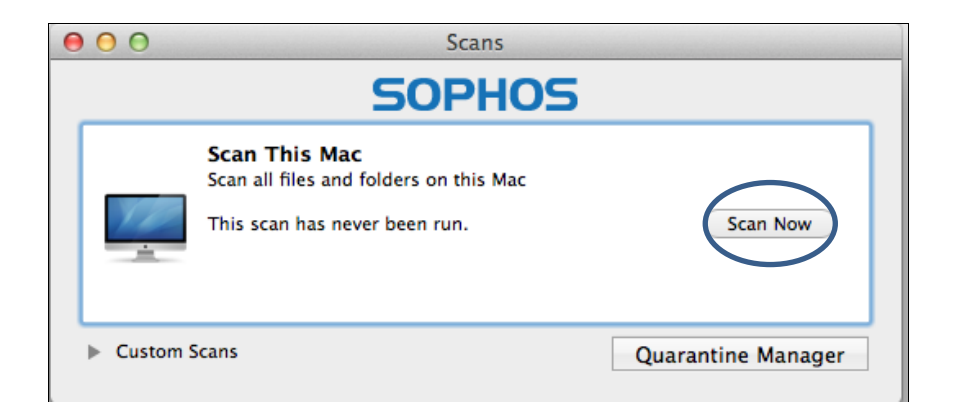

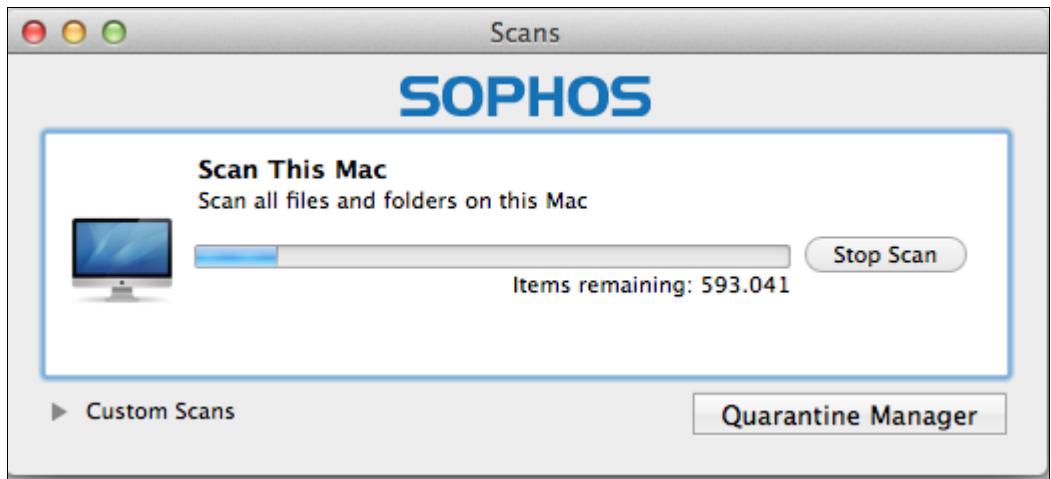